# **Department of Administrative Services**<br>Improving efficiency, compliance, and workplace performance

11111110

**MAGGOOD** 

deddi

Indee

# TABLE OF CONTENTS

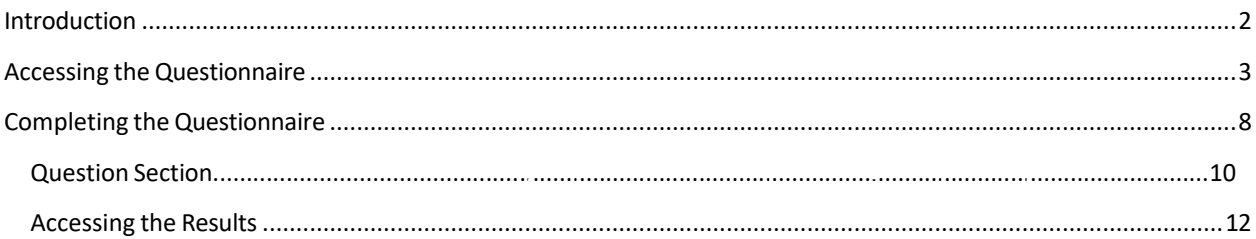

## INTRODUCTION

The purpose of the position analysis tool is to ensure that position duties through the State that meet the criteria for high-risk or federally-regulated transportation duties are included within the appropriate testing programs. (Note that in the text that follows, the position analysis tool will simply be referred to as "tool.")

This process applies to all executive branch agencies governed by the Rules of the State Personnel Board that wish to add positions to the Pre-employment and Random Substance Abuse testing programs.

Only Drug Testing Coordinators, Human Resource Directors (HRD)s and/or HR Designees can access the tool. The following message displays if the requestor is not in one of the positions listed:

> Human Resources Administration > Substance Abuse Testing

# **SUBSTANCE ABUSE POSITION ANALYSIS**

You are not authorized to submit and conduct the Position Analysis for your entity. Please contact the HR Director for your division to gain approval.

Select this link to return to the DOAS home page.

## GAINING ACCESS TO THE TOOL

In order to gain access to the tool, the requestor must reach out to the agency's HR Director for approval.

After the HR Director receives and reviews a request for access, the HR Director will need to send an email to the following email address indicating whether approval has been given for the requestor to access the tool:

[HRA@doas.ga.gov](mailto:HRA@doas.ga.gov)

Upon receipt of the email, the HRA Business Analyst will update the Role in the HRA database and provide access to the tool to the new requestor.

#### ACCESSING THE QUESTIONNAIRE

Once access to the tool has been granted, complete the following steps in order to begin answering the questionnaire found within the tool:

- 1. Go to the DOAS website at: [http://doas.ga.gov/.](http://doas.ga.gov/)
- 2. Click on the top menu item labeled "Divisions", then "Human Resources Administration".

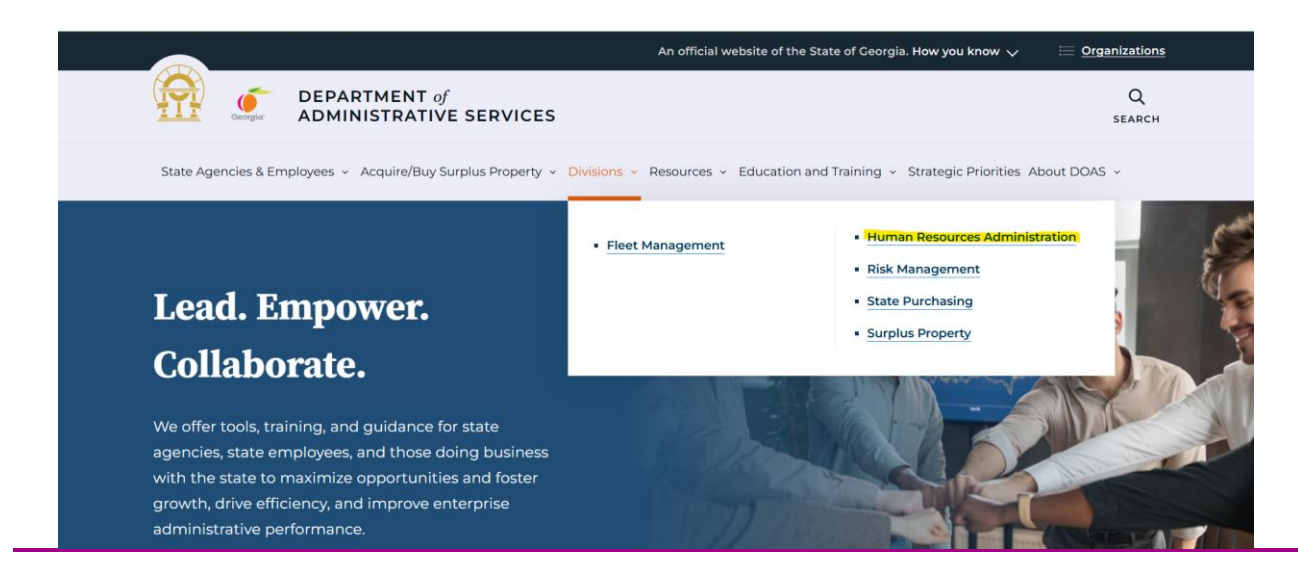

3. On the next webpage, scroll down to the section labeled "Who We Serve" and click on "See All Information" at the bottom of the tile labeled "State Entities Human Resource Professionals".

#### **Who We Serve**

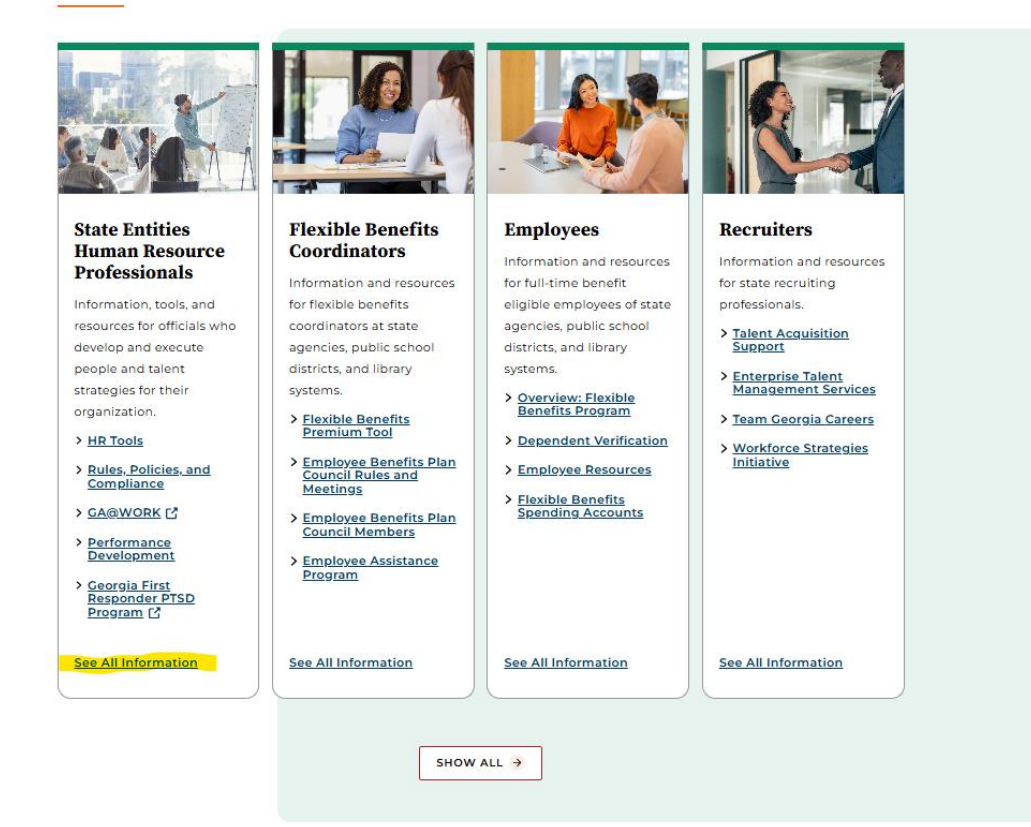

4. Next, scroll to the last of nine categories on the webpage labeled "Statewide Substance Abuse Testing Program" and click on "Resources and Training".

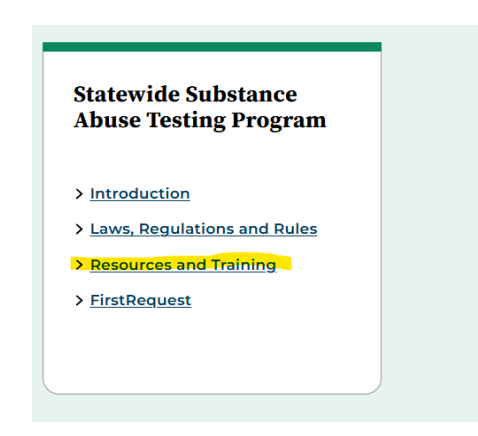

5. At the next screen, there are two sections on the webpage. Scroll to the second section labeled "Resources" and click on "Automated Substance Abuse Testing Position Analysis".

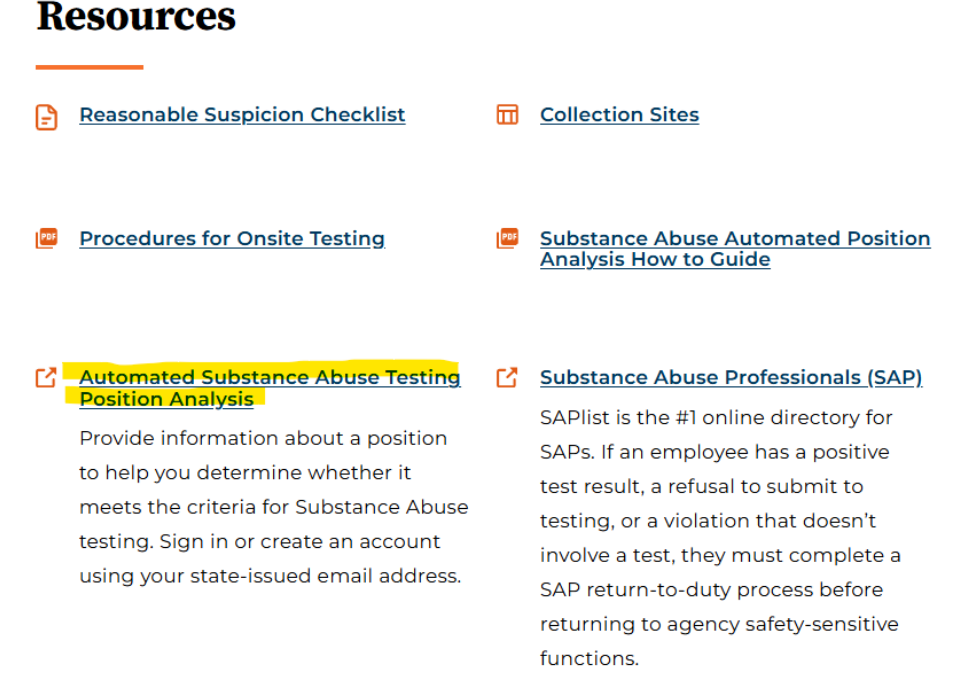

#### **P** Drug Testing Coordinator Checklist

6. On the webpage that appears on your screen, click on the "Next" button to log in.

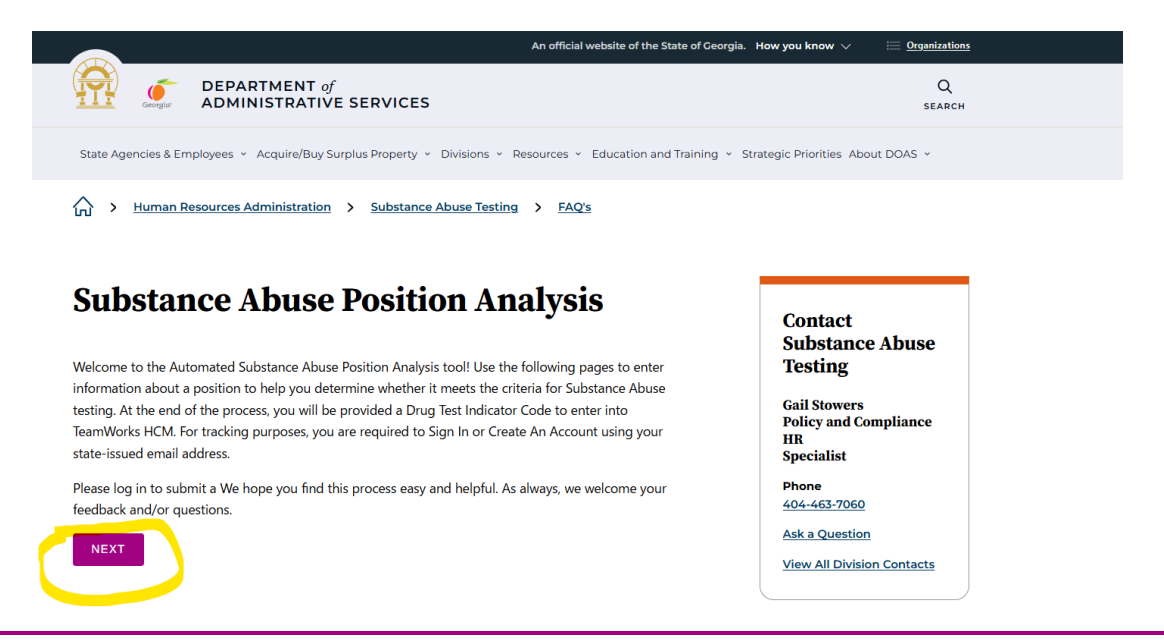

7. When logging in, the User Name is your state issued email address. Use your State of Georgia (SOG) password. This is the same password you use when logging into your computer.

If you have forgotten your password or username, click on the "Forgot your username or password?" link at the bottom of the screen so that the password or username can be emailed to you.

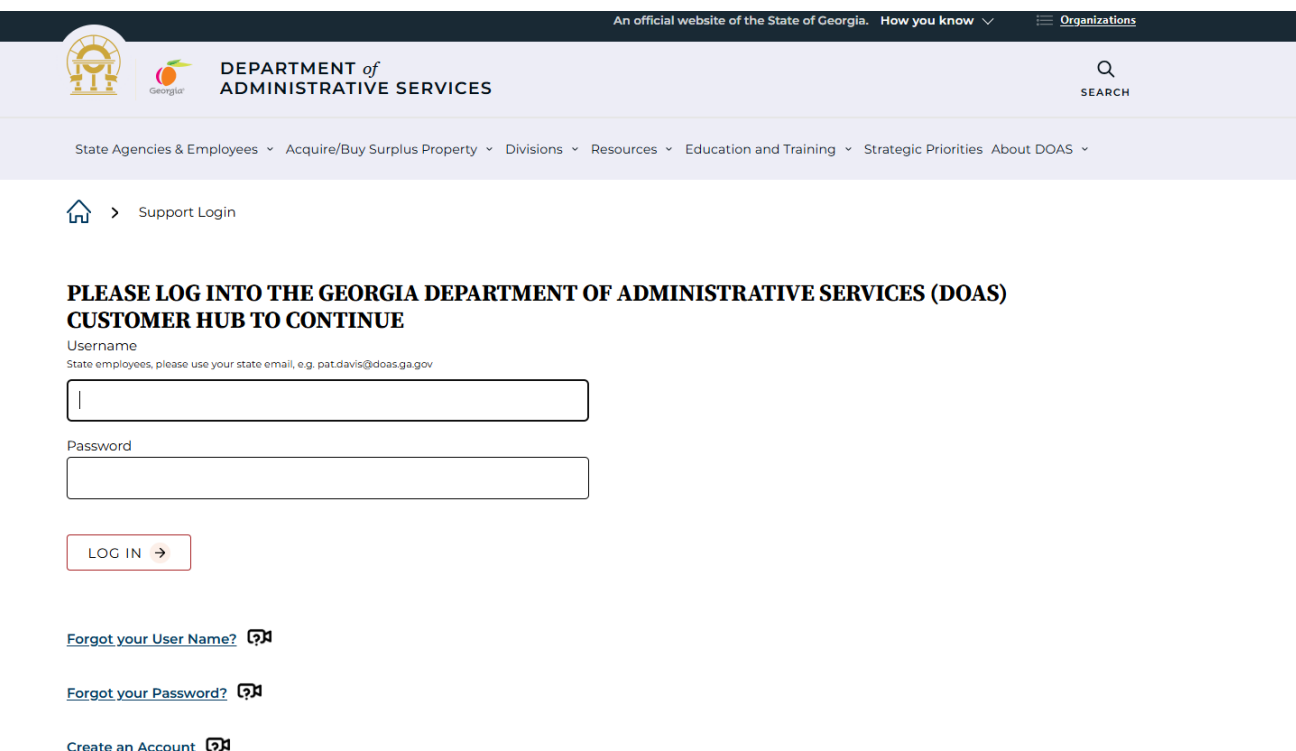

8. If there is no account setup for you, an account will need to be created. Click on the third link in the image above labeled "Create An Account."

9. [In](https://creativecommons.org/licenses/by-nd/3.0/) order to create an account, complete the fields found in the image below. When inserting your email information, be sure to use your workplace email address which is already registered in the HRA database.

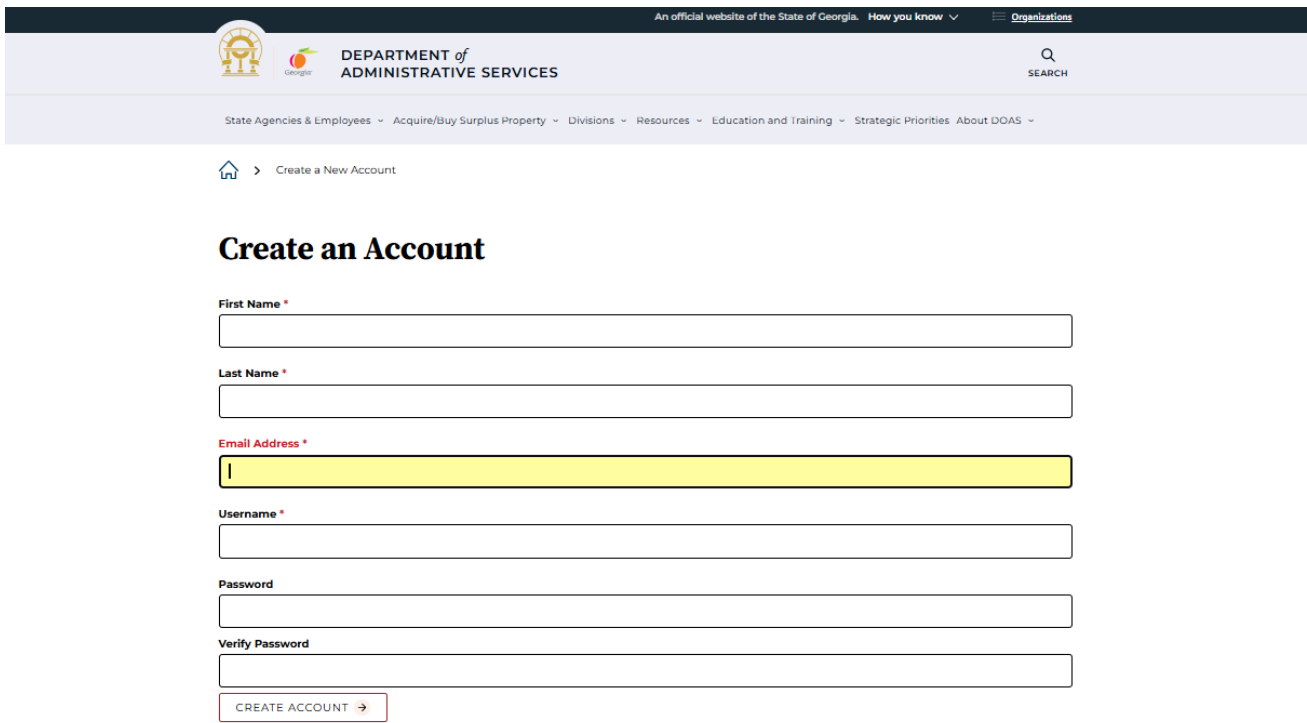

Once you have finished inserting information into the above boxes, click on the **"Create Account"** button.

After clicking on the button, complete the position analysis questionnaire. If you are not able to begin the questionnaire due to errors, send an email to **HRA@doas.ga.gov**. The assigned HRA representative will research the issue and contact you with a resolution.

### COMPLETING THE QUESTIONNAIRE

Prior to starting the questionnaire, the first screen shows a disclaimer. You must acknowledge the disclaimer before proceeding.

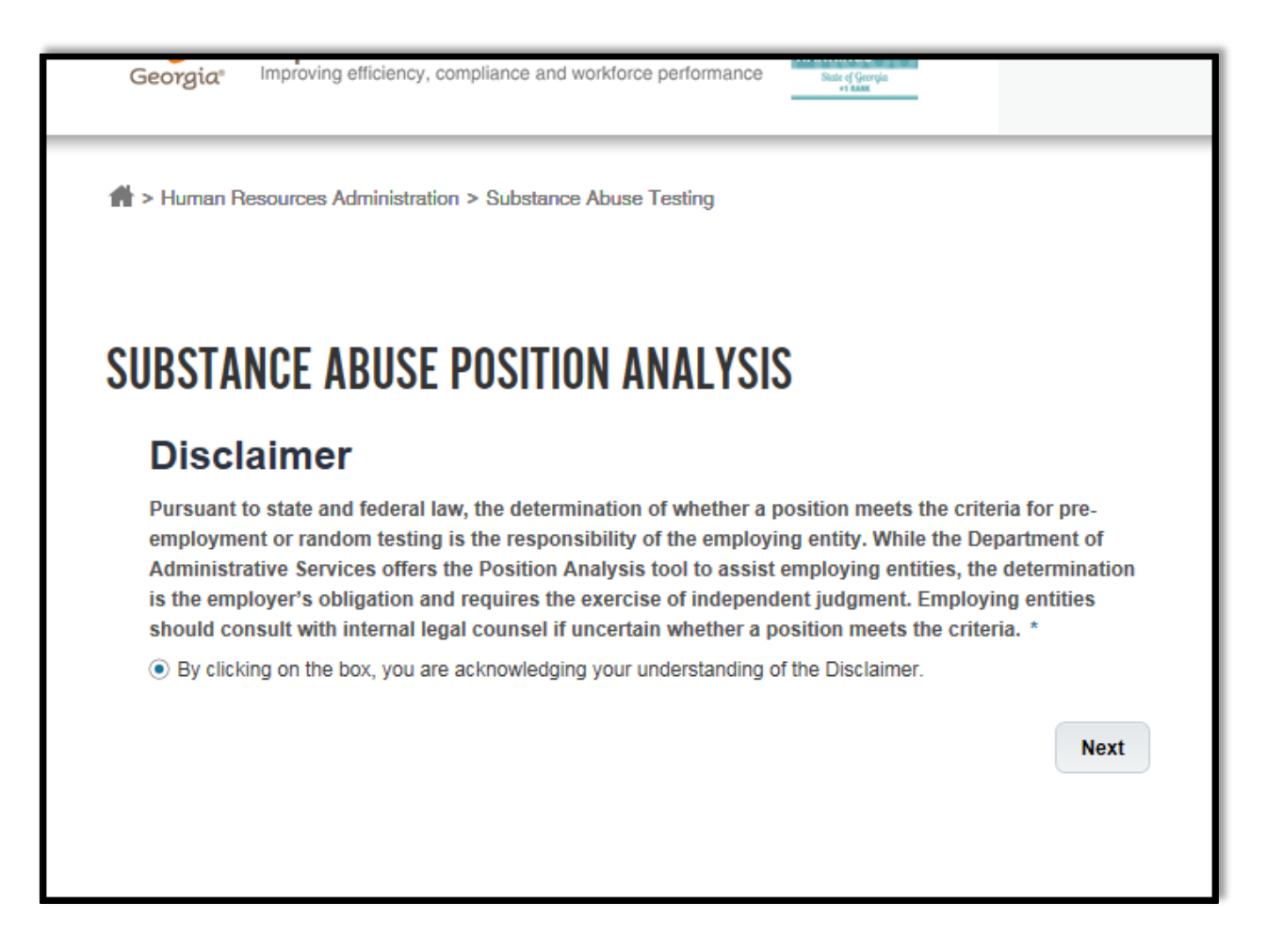

After reading the Disclaimer, Click the **Next** button at the bottom of the page to continue.

The items listed below are mandatory fields that you must be complete.

- Department ID
- Job Title
- Job Code

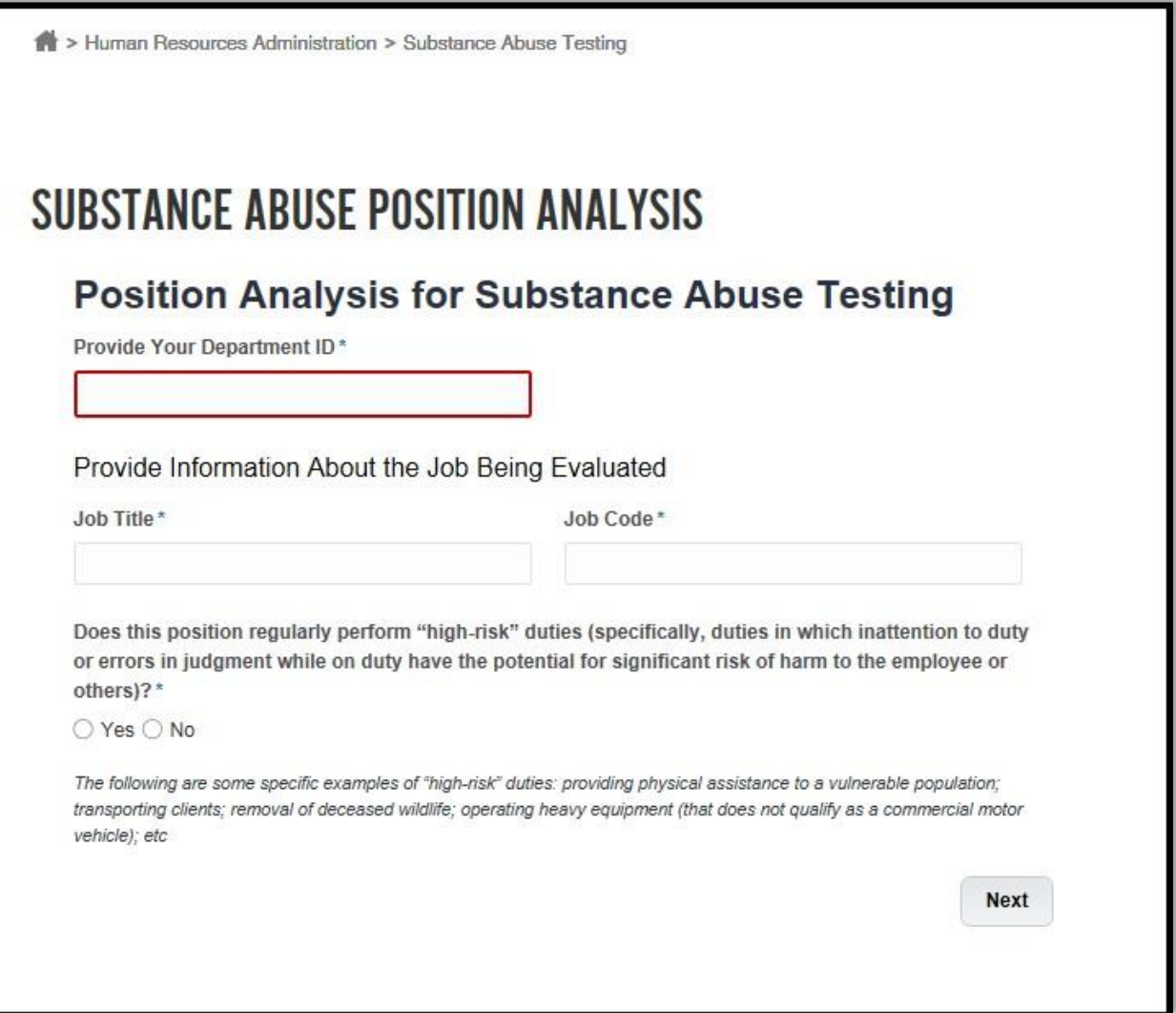

#### QUESTION SECTION

The purpose of the first question is to determine if the position performs "high-risk" duties. You must answer either "Yes" or "No" to this question. The answer that you select determines the path that the questionnaire will follow. Select your answer and click **Next** at the bottom of the page.

> 1. After clicking on the **Next** button, continue answering the questions that display on the screen. (See image below)

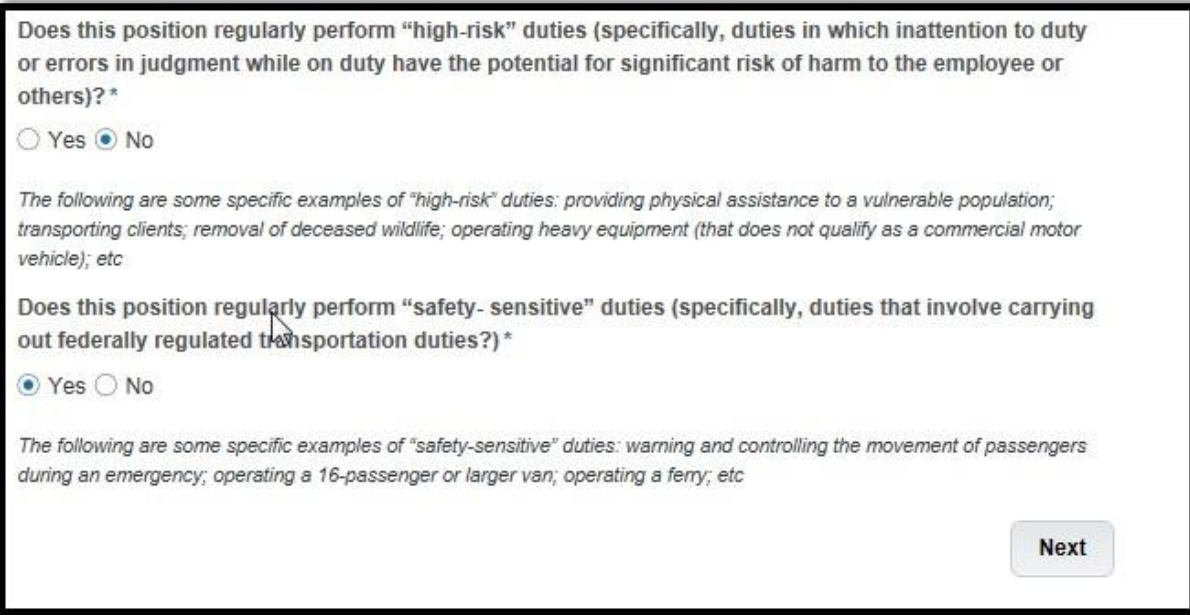

- 2. Once you answer the two questions, click the **Next** button.
- 3. Depending on how you answer the first and second questions, the system may prompt the Transportation Checklist or pull up a list of the different categories.
- 4. Regardless of the screen showing, you must answer the questions that apply to your position.

#### ANSWERING YES TO THE FIRST QUESTION

If the first question is "**Yes**," then a list of categories appear. You may check multiple categories (See example below).

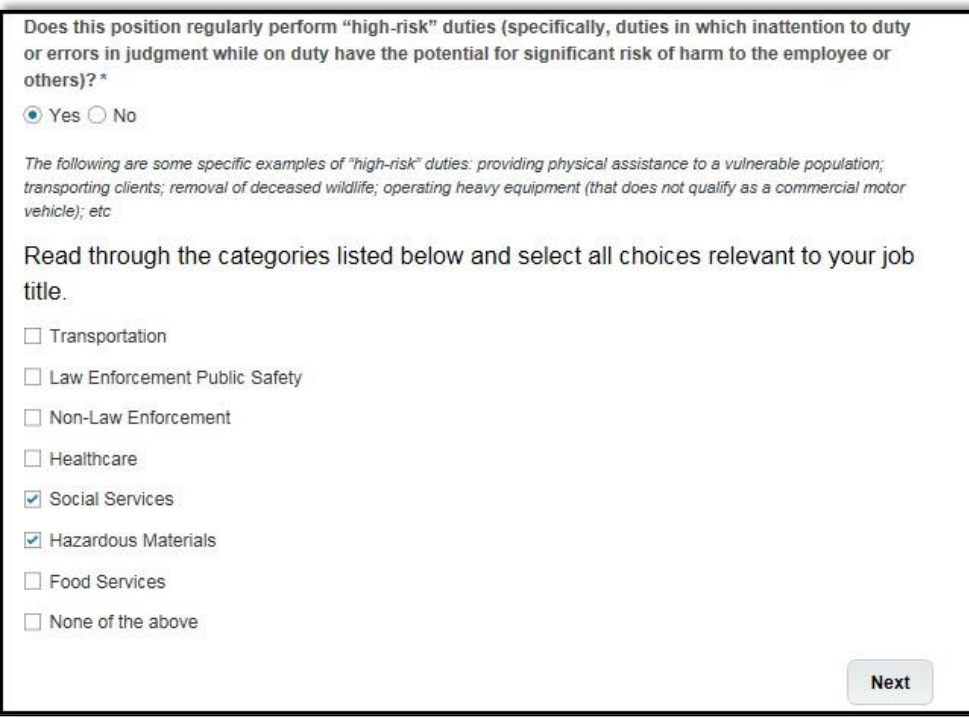

- 1. Click **Next.**
- 2. Then, complete the questions that apply to your position.
- 3. When you have completed the form. Click on the **Submit** button. After submitting, you will receive a results link. See image below.

#### ANSWERING NO TO THE FIRST QUESTION

If the first question is "**No**," then a list of questions pertaining to Transportation will appear.

# ACCESSING THE RESULTS

The results show the following information:

- A reference number that you can use as a Service Request Number if you need to make inquiries regarding the results.
- A link to allow you to print or save the Position Analysis Results Form.
- A link to return to the DOAS home page.

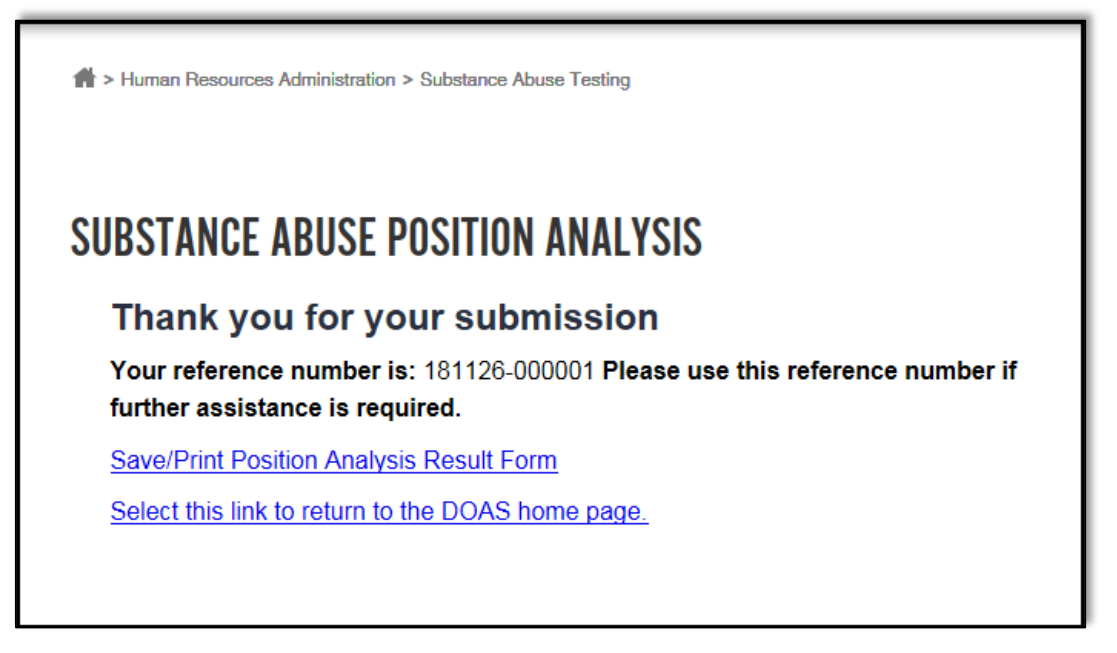

When you click on the results link, you will be directed to a copy of the results. You have the capability to print the Result Form or save it.

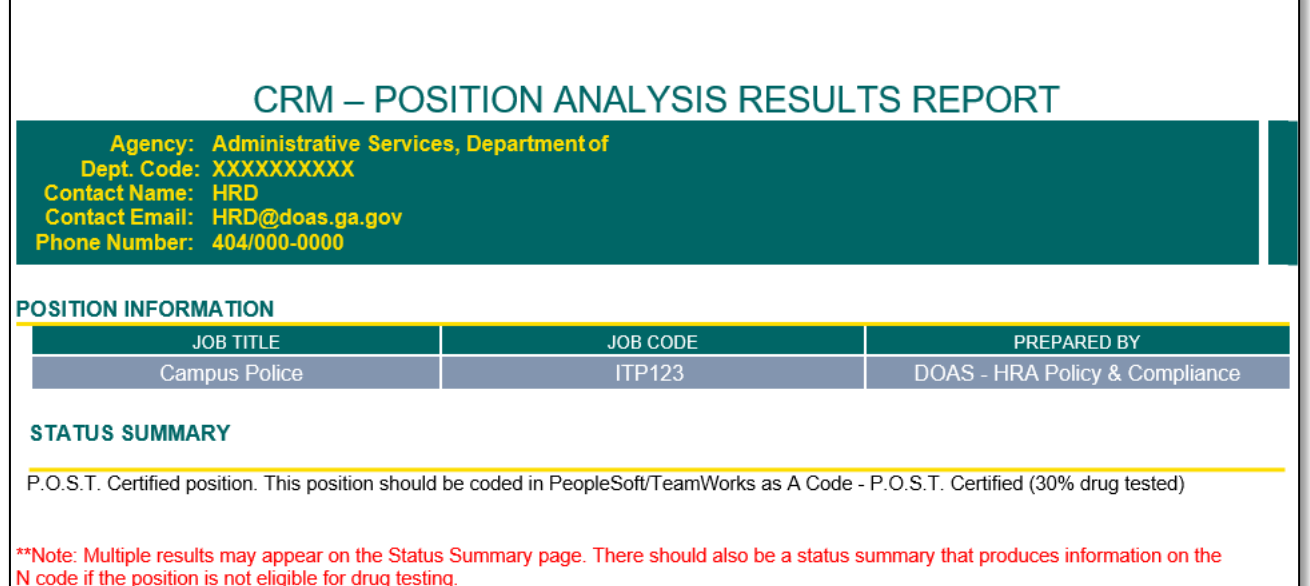

If your position is not approved for Substance Abuse Testing, the following message displays.

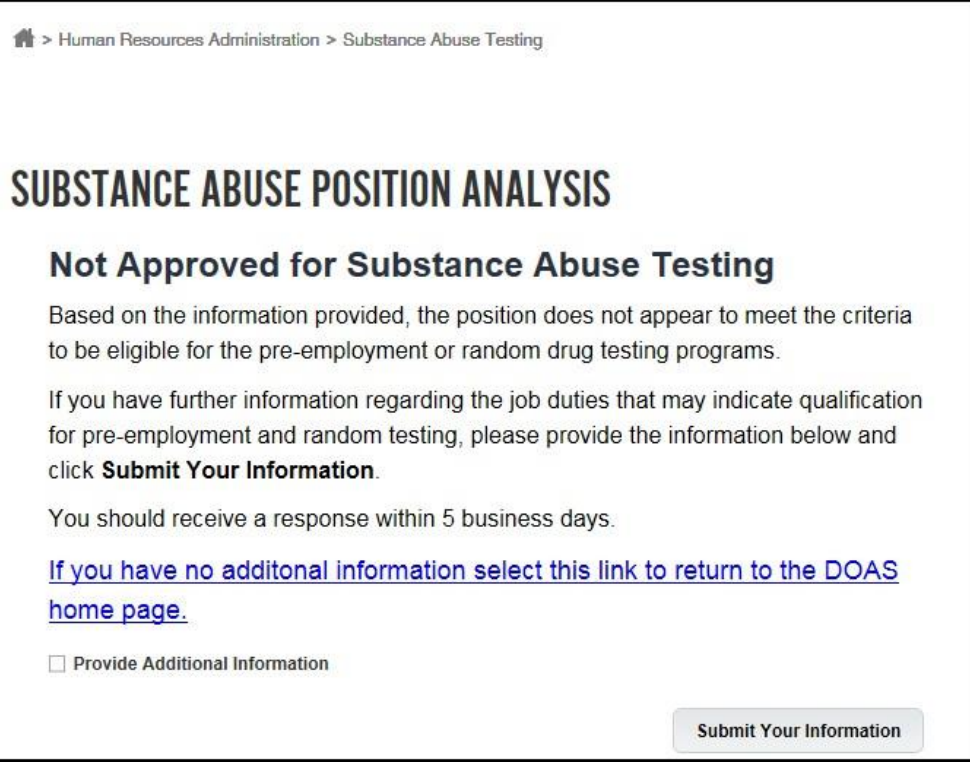

If you disagree with the results, you may submit additional information by clicking on the Box titled "Provide Additional Information" Request for position review.

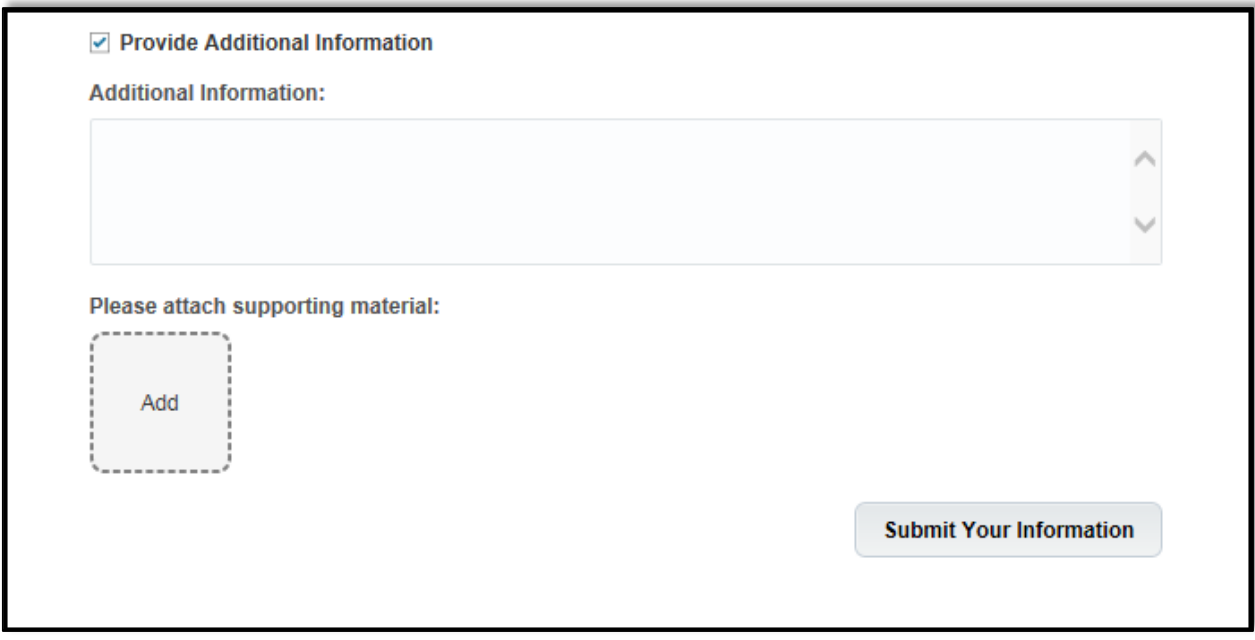

Click the 'Submit Your Information' button. The page below displays with the reference number. The reference number is the Service Request.

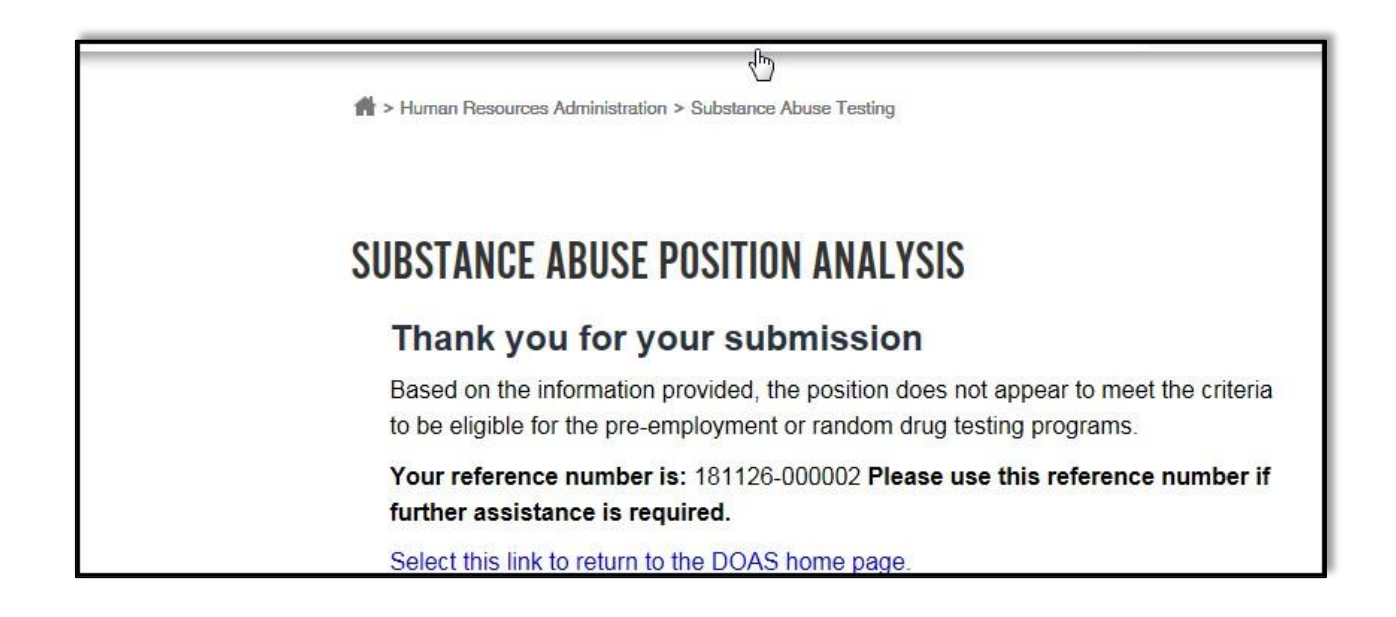

If there are questions or the application requires further review. The Policy and Compliance team will contact you.